## **Lezione 10 del 06-04-2023**

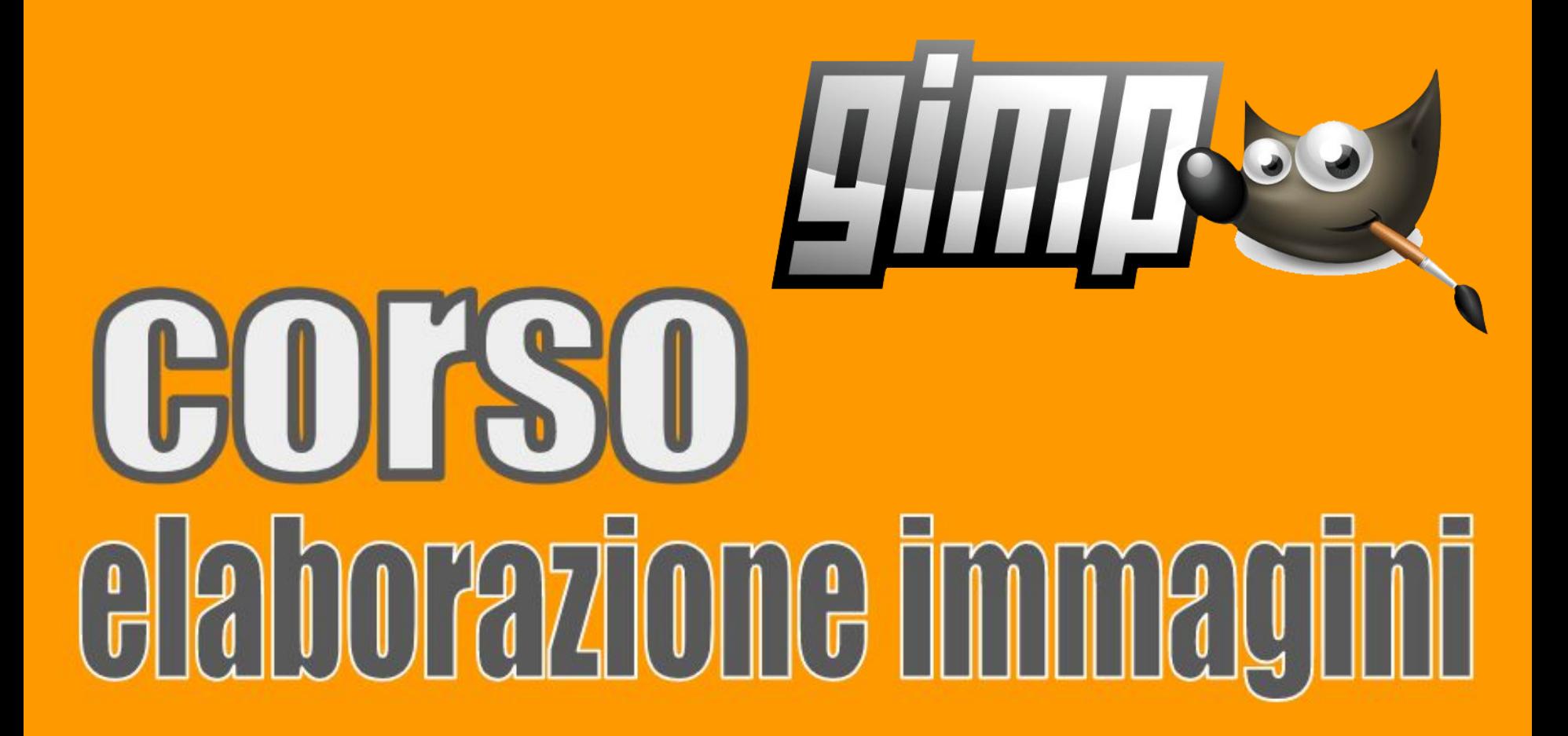

**OCENTI Ing. Massimo Terrosu Dott.ssa Roberta Lai** 

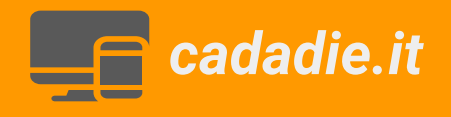

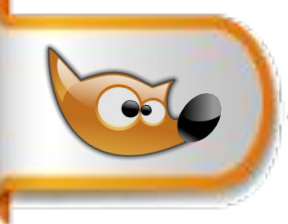

# **Composizione fotografica**

Esercizio fondere le tre immagini

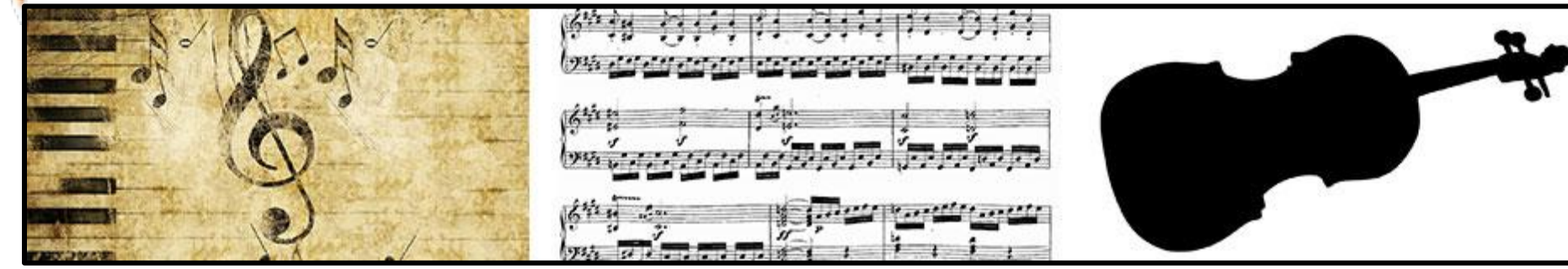

1caricare l' immagine sfondo\_musica\_1300.jpg 2 nuovo gruppo di livelli

3 apri come livello immagine violino\_1300.jpg (maschera)

4 apri come livello spartito\_1300.jpg (immagine)

5 andare sul violino e scontornare selezione

>inverti>cancella (se non cancella lo sfondo aggiungere canale alfa)

6 selezionare il livello spartito tasto dx da modalità composizione > ritaglia allo sfondo

#### **per spostare la maschera o lo spartito**

seleziono il livello >strumento sposta >opzioni >sposta il livello attivo

7 sul gruppo modificare l'opacità

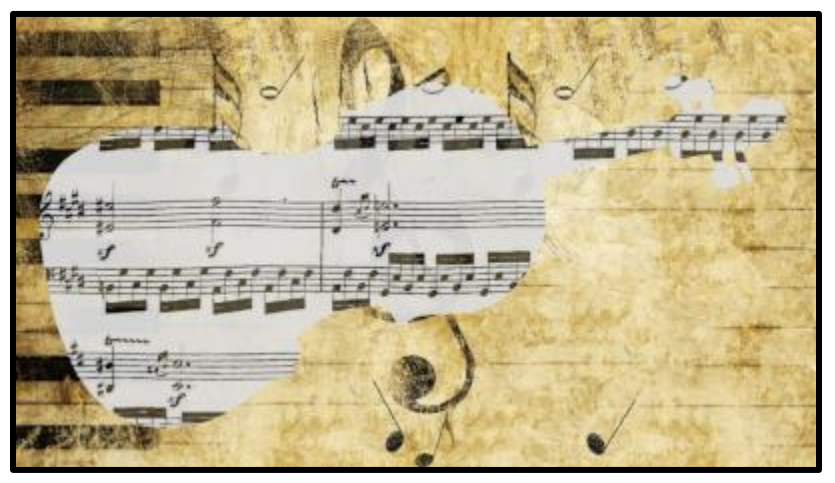

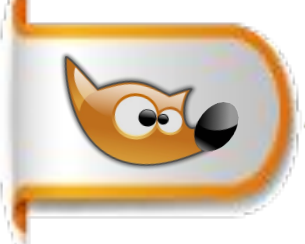

### **Ricostruzione parti mancanti**

Esercizio ricostruire le parti mancanti della foto

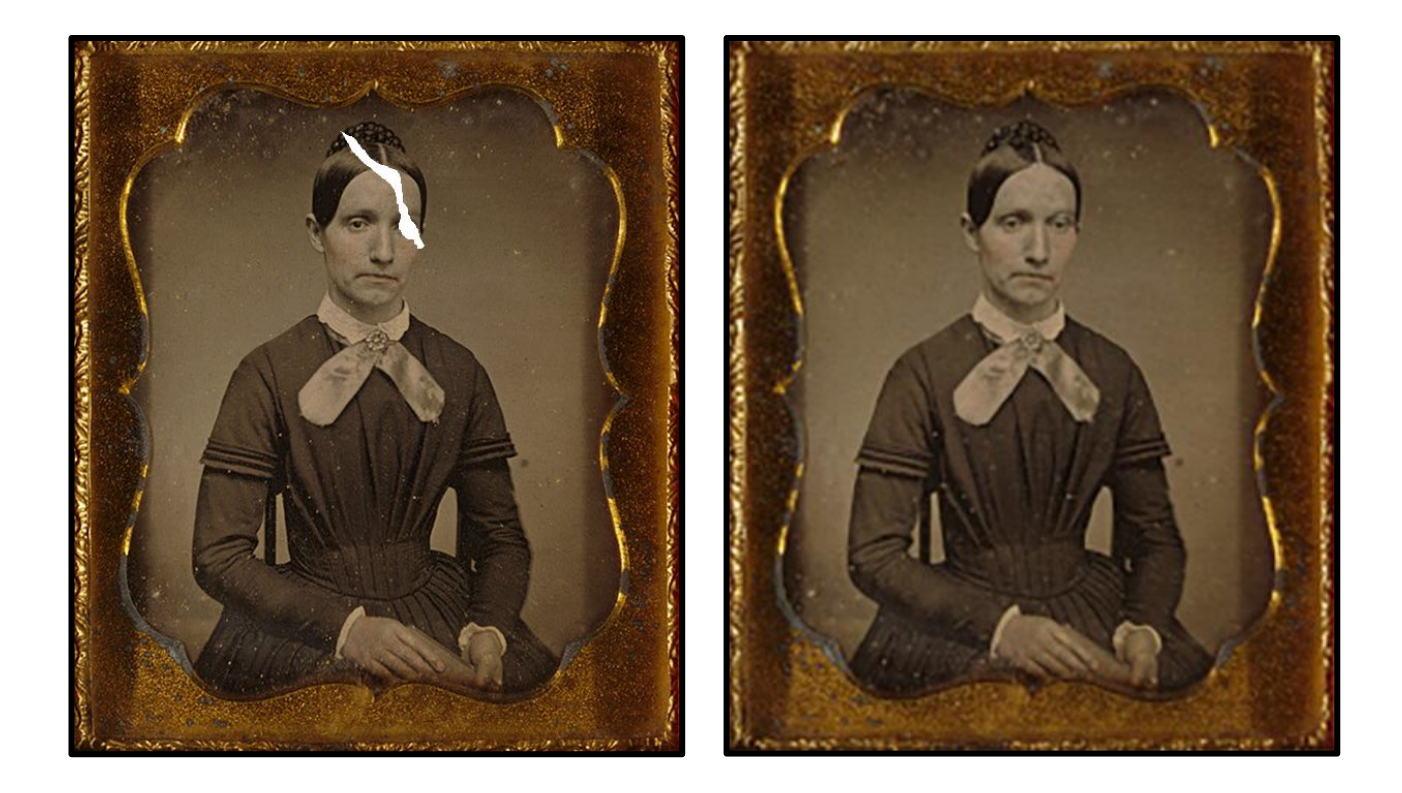

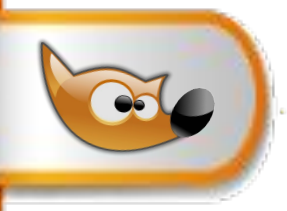

### **Ricostruzione parti mancanti**

1 aprire immagine foto\_antica.png chiamarla originale

2 duplicare l'immagine originale e chiamarla "base"

3 creare gruppo e chiamarlo"viso" e trascinare "base" dentro viso

4 in viso selezionare "base" e in "base" selezionare con lazo un pezzo di fronte mancante

5 spostare in "base" la selezione su un pezzo di fronte buono

6 copia e incolla andrà su livello fluttuante o copia e incolla come nuovo livello

7 nell'opzione strumenti sposta passare da selezione a livello e spostare le parti buone sopra le parti mancanti quindi creare nuovo livello e chiamarlo "fronte"

8 aggiungere nuovo livello e chiamarlo "capelli".Usare lo strumento pennello per ricostruire i capelli mancanti.Nelle opzioni scegliere la durezza del 25%

9 per utilizzare al meglio lo strumento pennello andare su "base" e con lo strumento pennello fare ctrl+clic su un colore dei capelli

9 tornare su capelli e a piccoli tocchi colorare le parti mancanti dei capelli.

10 ripetere i punti 8 e 9 cambiando il colore dei capelli per renderlo più realistico

11 posizionarsi su "base".Selezionare con il lazo l'occhio sx quindi copia e incolla la selezione su nuovo livello chiamato "occhio"

12 posizionarsi su "occhio" e spostarsi sulla parte mancante dell'occhio dx, poi menu>livello> trasforma >rifletti orizzontale quindi con lo strumento scala, scalare ruotare l'occhio per renderlo corretto in posizione destra

13 eliminare le parti in eccesso sul livello con lo strumento gomma.

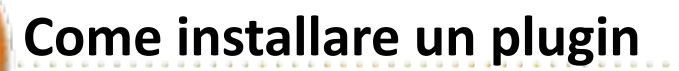

Per installare il plugin Heal selection andare in menu > modifica> preferenze>cartelle>aprire cliccando sul + a fianco alla voce cartelle e selzionare>plugin.

Selezionare il percorso e cliccare sull' iconcina in alto a destra (mostra posizione file) copiare e incollare i 4 files presenti nel file plugin\_healt\_selection.zip dopo averlo unzippato.

Chiudere e riavviare GIMP.Il plugin si trova in Filtri > Miglioramento >Heal selection